## **CHAFFEY COLLEGE NEW ONLINE CLASS ROSTERS With E-MAIL CAPABILITIES**

The new online rosters allow instructors to send e-mail messages to one, several, or all students on a roster. Some of the new features include: (1) instructors will be able to view their active rosters without having to select a term, (2) waitlisted students will appear on the bottom of the roster in the order they were added to the waitlist, (3) students who are repeating the course are identified, and (4) students with DPS accommodations have a link next to their name, for quick access of the accommodation.

• After logging onto MyChaffeyVIEW, click on the 'Class Rosters'' option:

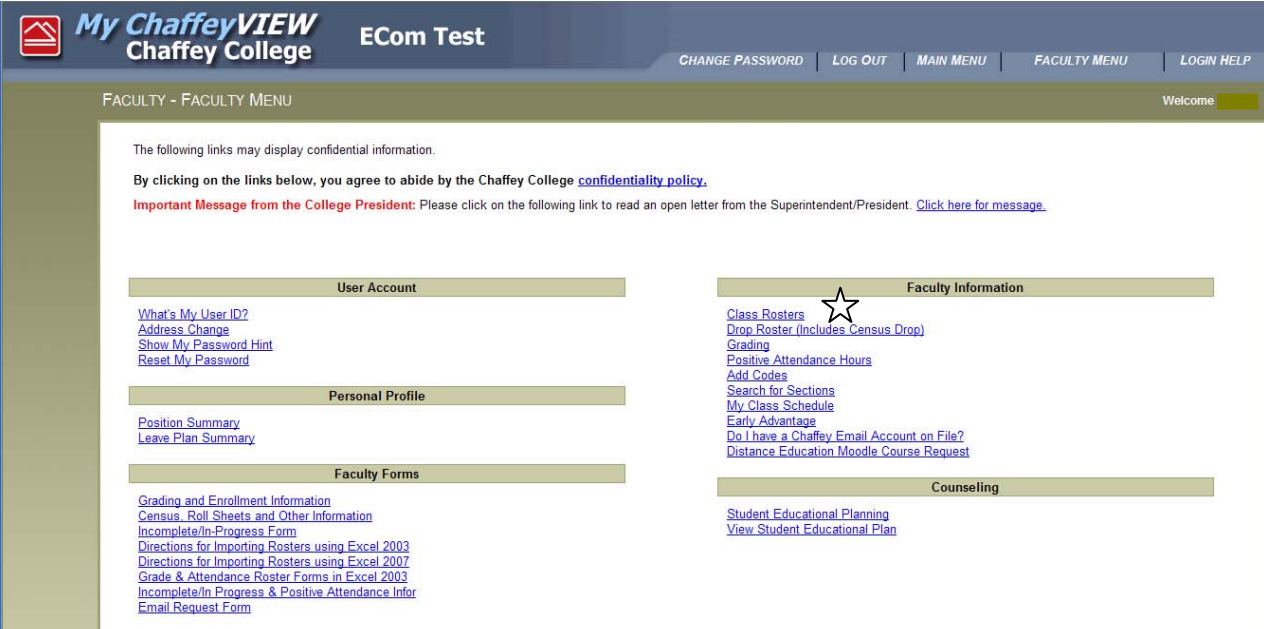

Available rosters will display:

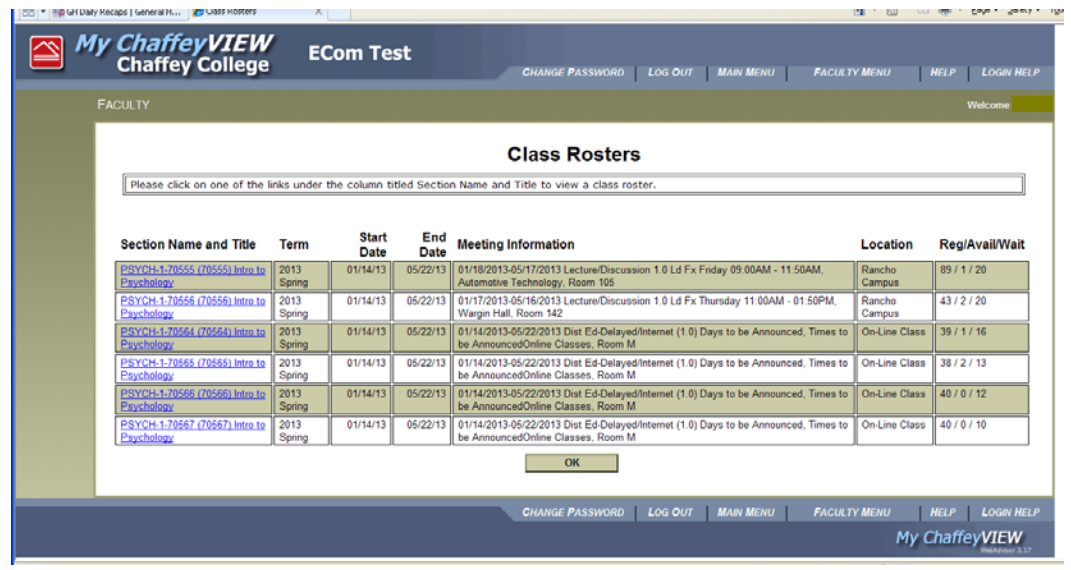

• Click on the "Section Name and Title" link to view the desired class roster:

• A class roster similar to the following will display:

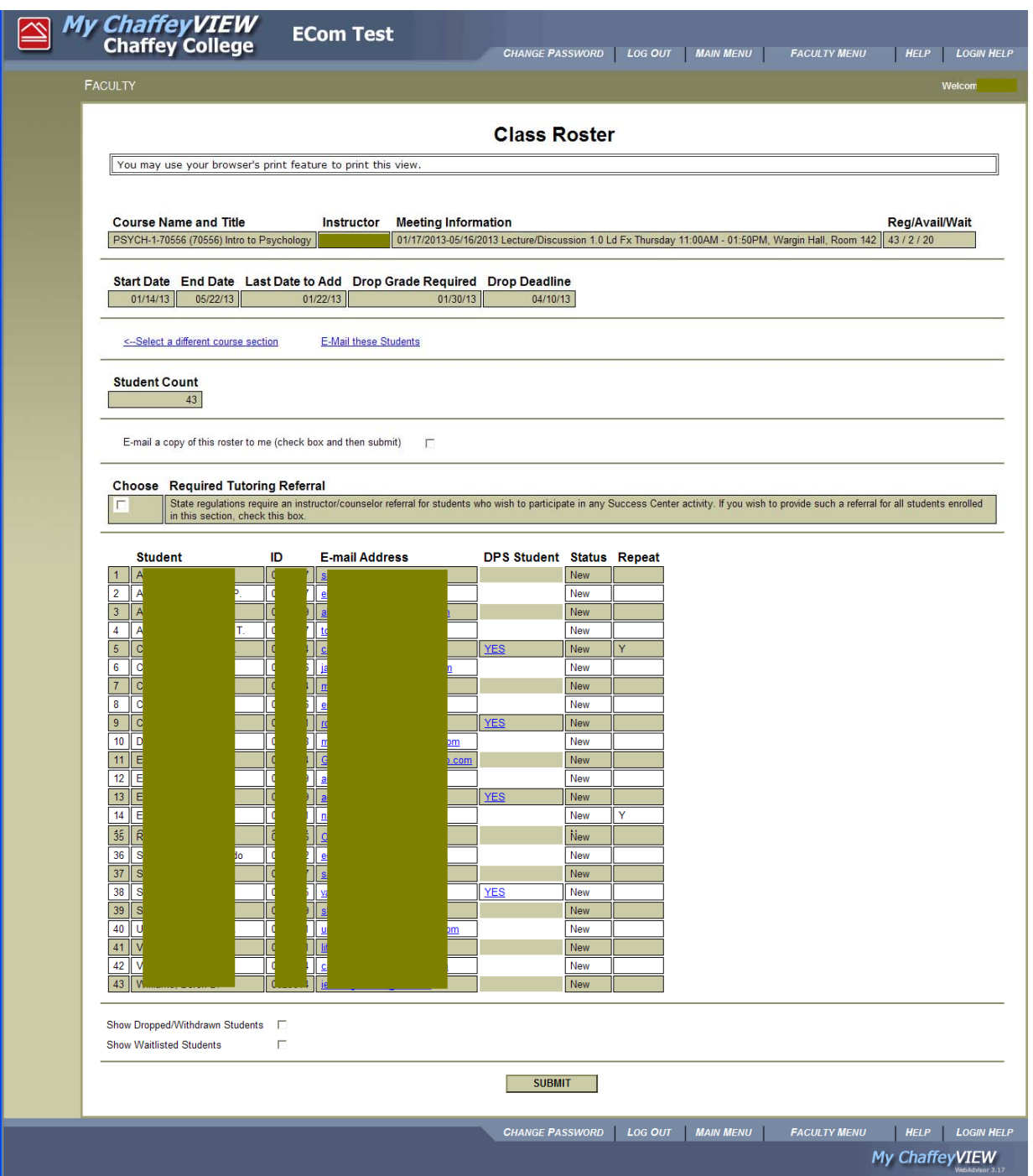

- The top of the roster displays section information such as the course title, meeting dates/times, start and end dates, last day to add, the drop deadline, and the number of students currently enrolled.
- The box indicating faculty participation in referring students to the Success Center(s) remains.
- The new roster displays a "Yes" hyperlink in the DPS Student column, making it easy to simply click to view a student's accommodations.
- The status field reveals if a student is enrolled (New, Add), has dropped, or is on the waitlist (if the options to view dropped or waitlisted students is selected).

• If the wrong section was clicked on, or if you wish to view another class roster, click on the "Select a different course section" (\*) link to return to the Class Roster Section Select menu.

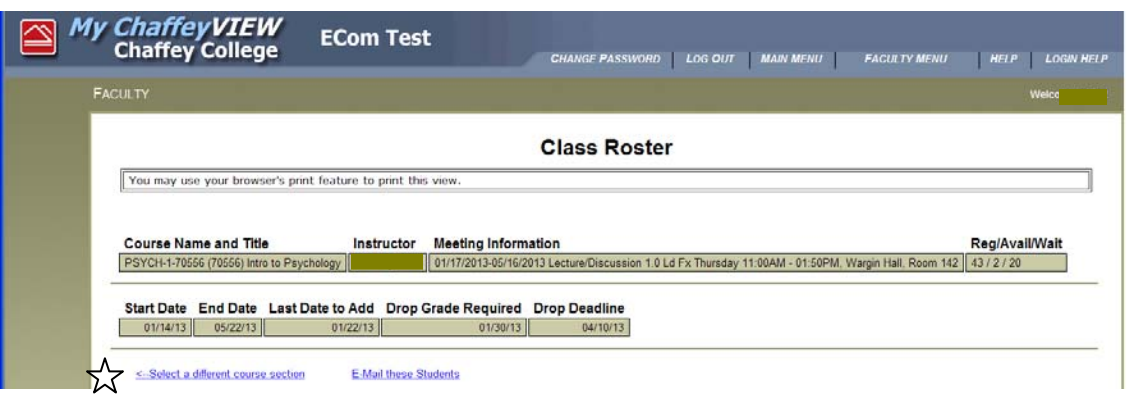

## **E-MAILING STUDENTS**

• To e-mail one (1) student, simply click on the student's e-mail address on the roster:

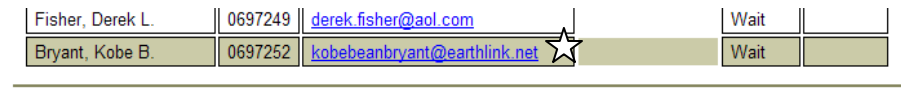

• To e-mail two or more students, click on the "E-Mail these Students" link at the top of the roster (\*):

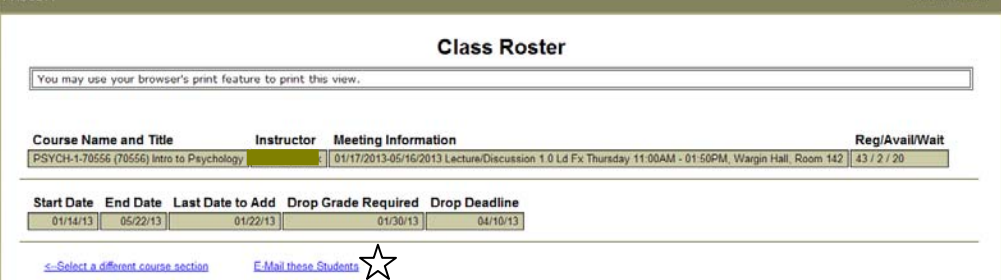

• Use the default option, "E-Mail All Students Listed" to e-mail **ALL** students on the roster, **OR** click the "E-Mail Only Selected Students" option, then click in the desired "Select" boxes to e-mail specific students, and then click the **Submit** button at the **bottom** of the roster:

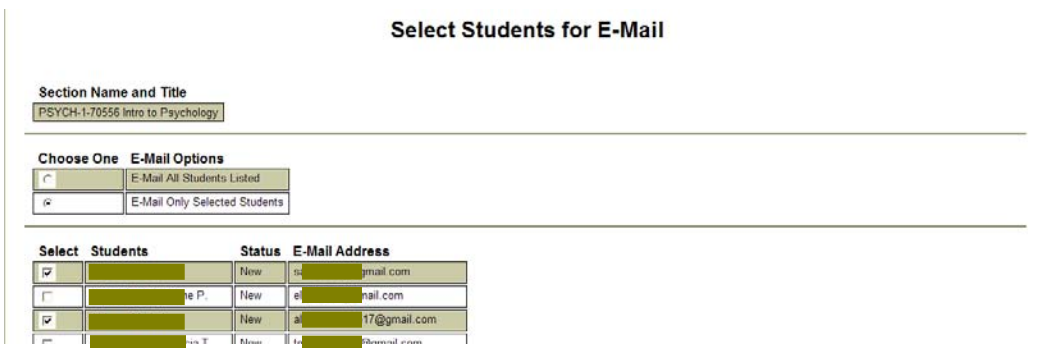

The e-mail can also be sent to persons NOT in the class (such as the student's Counselor) by entering an action (Send to, Copy to, BCC), and the recipients' valid e-mail address in the appropriate fields:

• The "Subject" and "E-Mail Text" fields are required. When sending an e-mail message to more than one student, the students e-mail addresses are automatically included in the BCC field (\*) to protect their privacy. If a student attempts to "Reply All", the message will ONLY go to the sender (faculty).

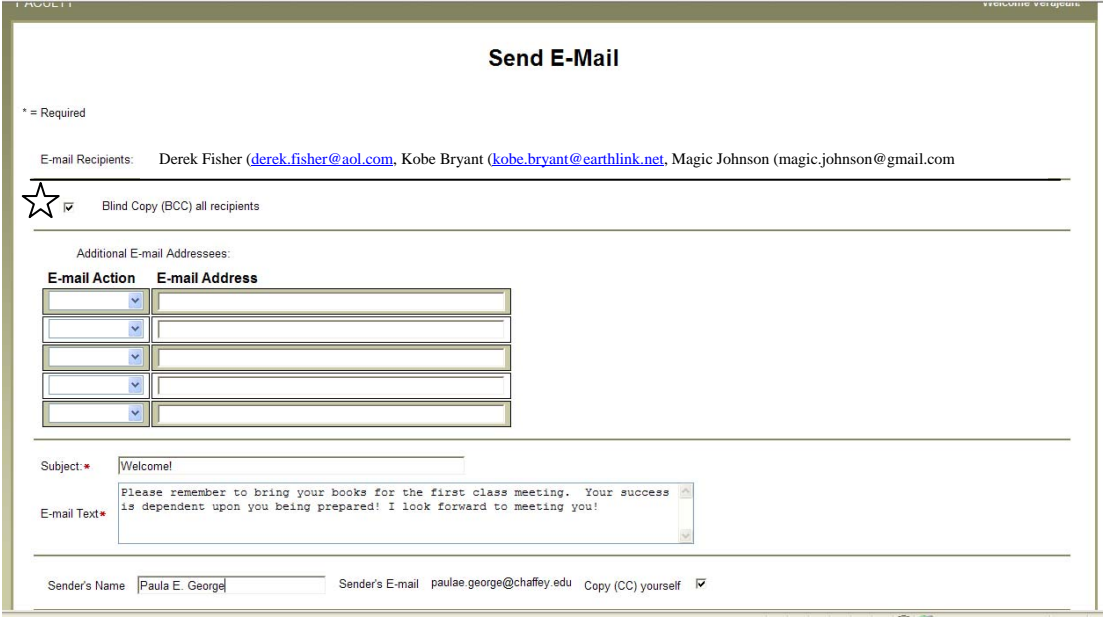

• After an e-mail has been sent (Submit button clicked), the system displays a screen similar to the following:

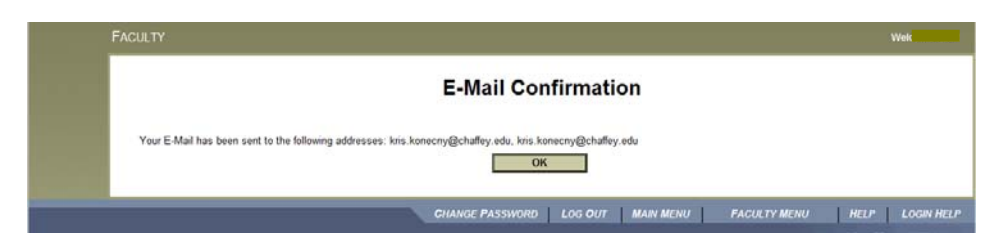

• After clicking **OK**, the screen returns to the roster screen:

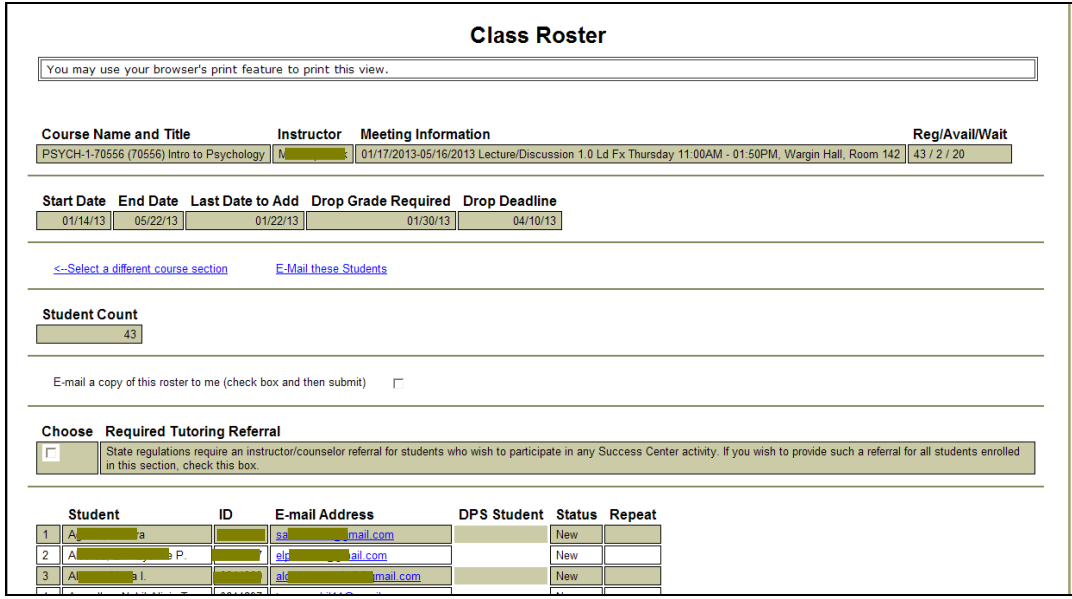

**Important!!** Signature information from Outlook is NOT included in e-mail messages sent from My ChaffeyVIEW. Make sure you include identifying information in your message or subject:

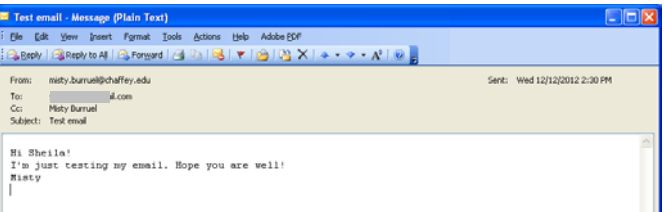

• To use the e-mail functions, an instructor is **REQUIRED** to have a valid Chaffey College e-mail address. Faculty not having a Chaffey College e-mail address will receive an error message telling them to submit a Network/E-Mail Account Form (available under the "Faculty Forms" menu):

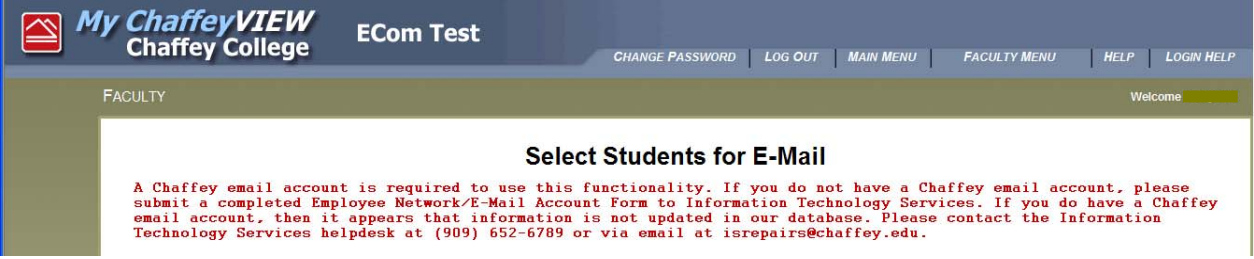

## **VIEWING DROPPED/WAITLISTED STUDENTS**

The new online roster allows you to view dropped or waitlisted students on the same roster as enrolled students. To view these students, simply click on the appropriate link (\*) located at the bottom of the screen/roster, and then clicking Submit.

• Waitlisted students appear on the bottom of the roster in the order they were added to the waitlist:

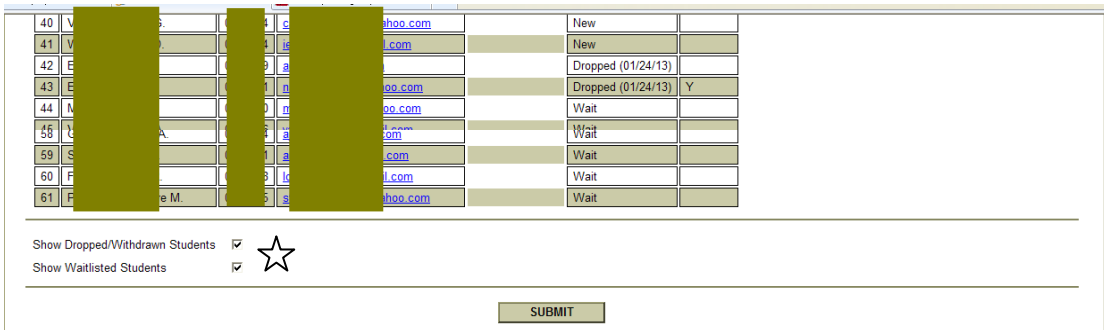

**NOTE**: Viewing dropped and/or waitlisted students will cause the "Student Count" to change:

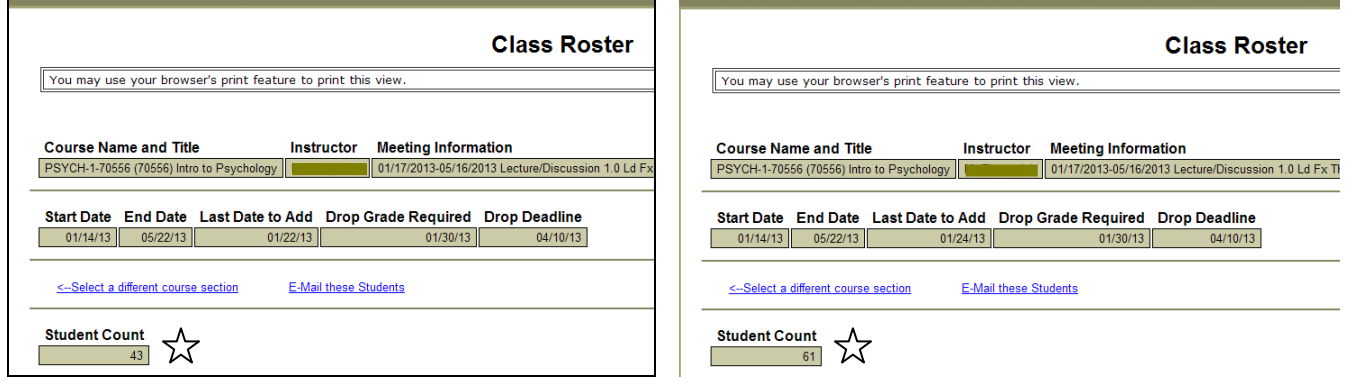